# **MANUAL PENGGUNA AWAM**  *KEMAS INTAKE SYSTEM(KIS)*

# Kandungan

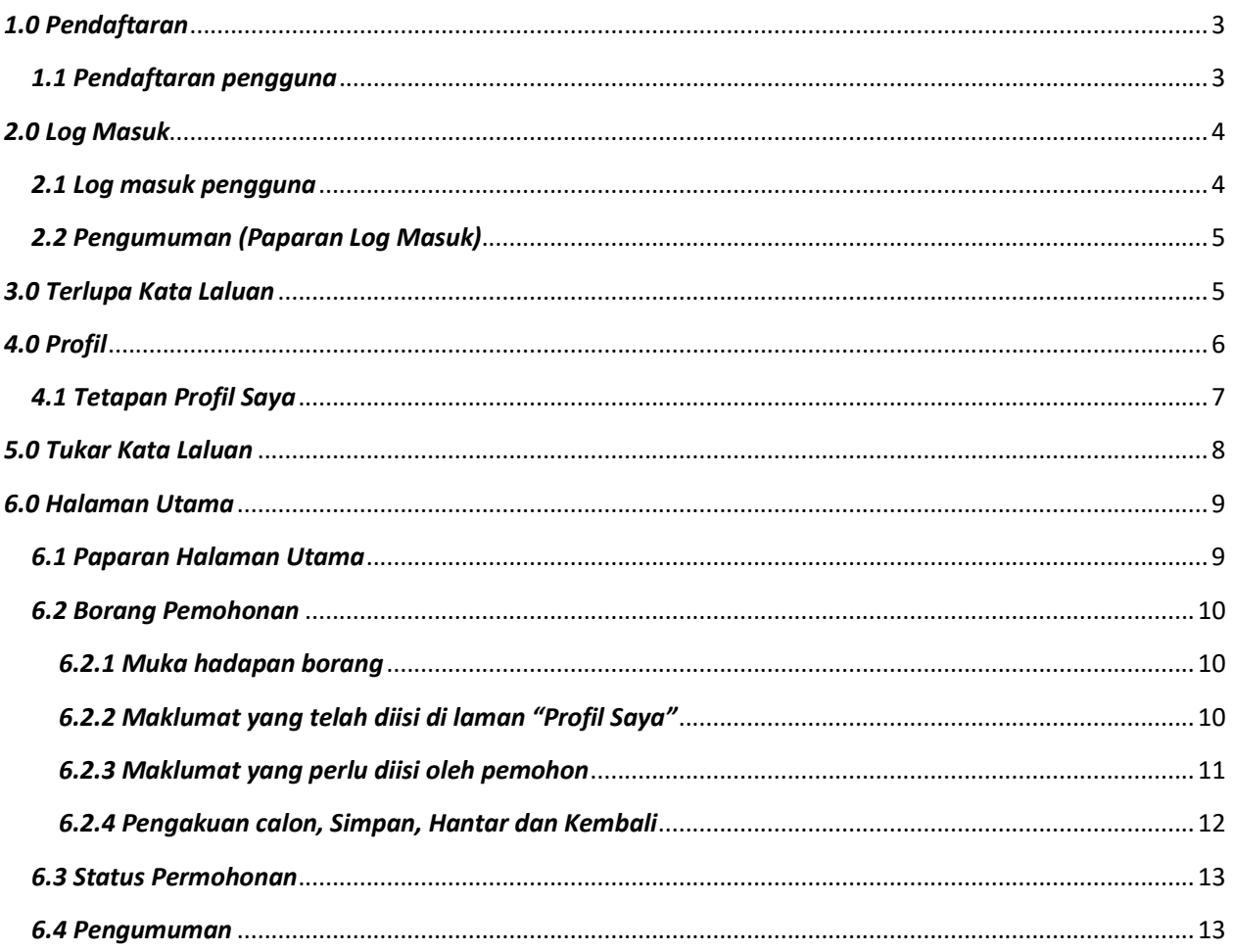

#### <span id="page-2-1"></span><span id="page-2-0"></span>*1.0 Pendaftaran*

#### *1.1 Pendaftaran pengguna*

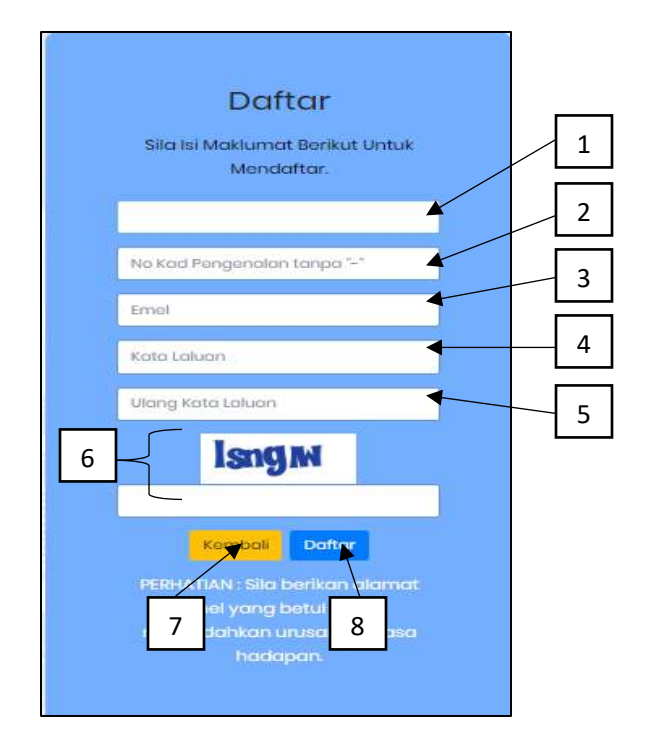

- 1. Medan nama penuh pengguna seperti dalam Kad Penggenalan.
- 2. Medan nombor Kad Penggenalan pengguna tanpa "-".
- 3. Medan alamat emel pengguna.
- 4. Medan katalaluan pengguna.
- 5. Medan pengulangan katalaluan yang telah dimasukkan sebelumnya.
- 6. Medan captcha, masukkan huruf atau digit yang dipaparkan.
- 7. Butang **Kembali** untuk kembali ke paparan log masukkan.

8. Butang **Simpan** untuk daftar sebagai pengguna baru, selepas semua maklumat telah dimasukkan.

#### <span id="page-3-1"></span><span id="page-3-0"></span>*2.0 Log Masuk*

#### *2.1 Log masuk pengguna*

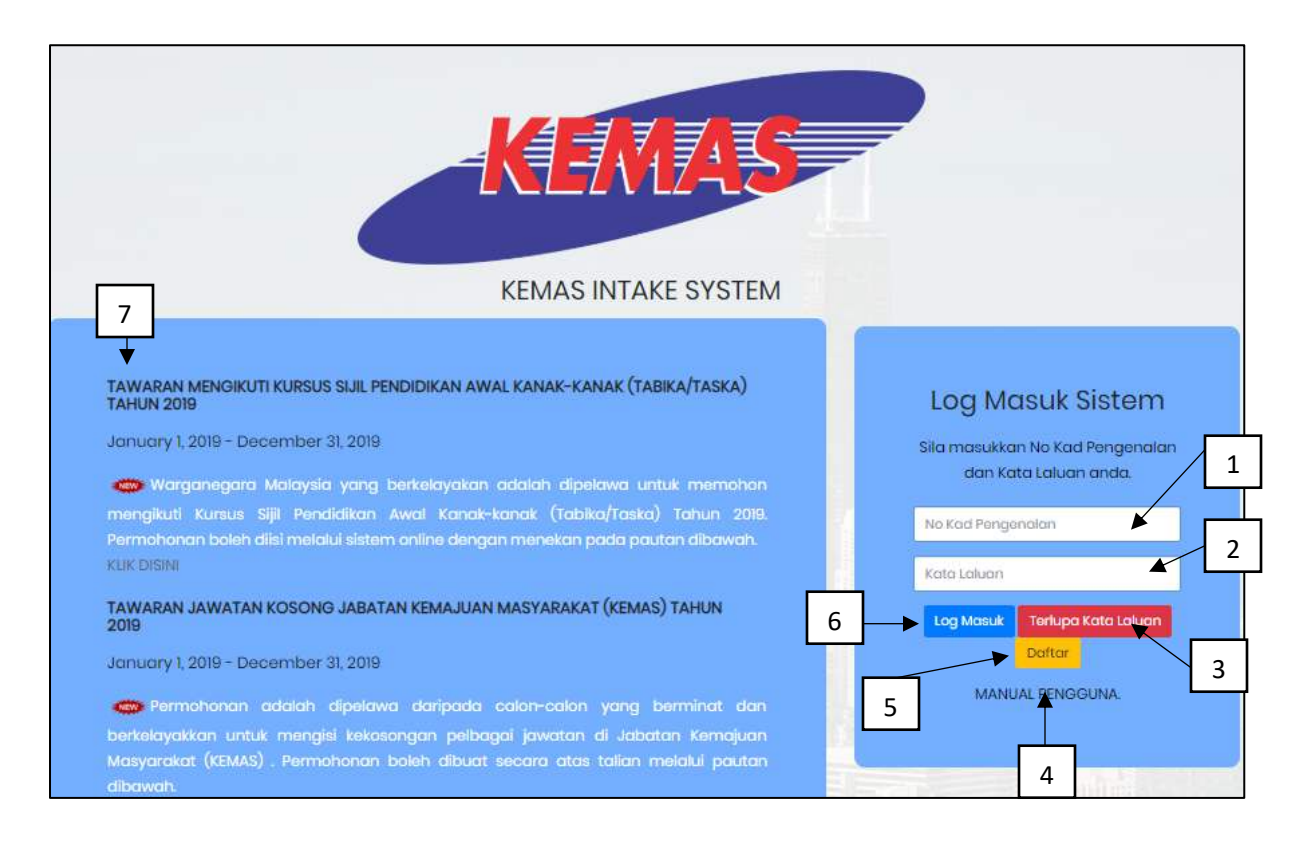

- 1. Medan untuk masukkan no kad pengenalan pengguna.
- 2. Medan untuk masukkan kata laluan pengguna.
- 3. Butang **Lupa Kata Laluan** untuk ke paparan lupa kata laluan.
- 4. Pautan ke manual pengguna.
- 5. Butang **Daftar** untuk ke paparan pendaftaran, untuk pengguna baru.

6. Butang **Log Masuk** untuk masuk ke laman utama pengguna, selepas 1 dan 2 telah dimasukkan.

7. Memaparkan pengumuman terkini daripada pihak KEMAS.

# <span id="page-4-0"></span>*2.2 Pengumuman (Paparan Log Masuk)*

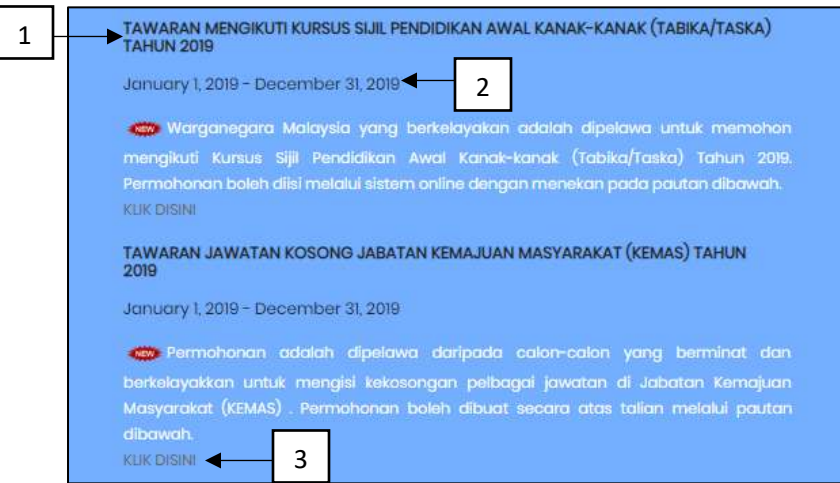

- 1. Tajuk pengumuman.
- 2. Tempoh sah pengumuman yang dipaparkan.
- 3. Pautan ke iklan yang berkaitan dengan pengumuman yang dipaparkan.

#### <span id="page-4-1"></span>*3.0 Terlupa Kata Laluan*

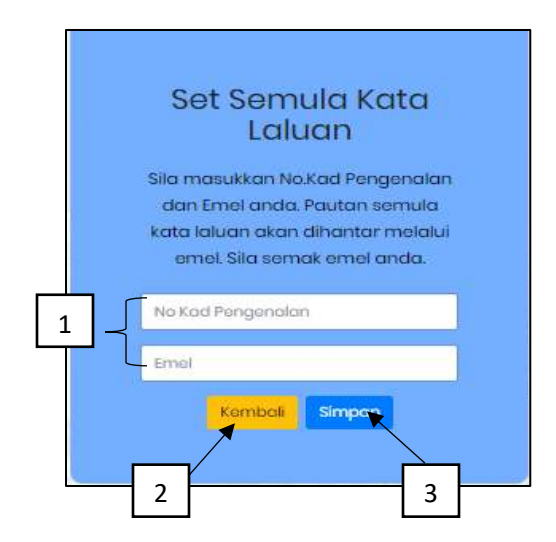

- 1. Masukkan **No Kad Pengenalan** dan **Emel** di ruang yang disediakan.
- 2. Butang **Kembali** untuk kembali ke paparan log masukkan.
- 3. Butang **Simpan** untuk hantar alamat emel yang telah dimasukkan.
- 4. Pengguna akan menerima emel yang mengandungi kata laluan pengguna.

# <span id="page-5-0"></span>*4.0 Profil*

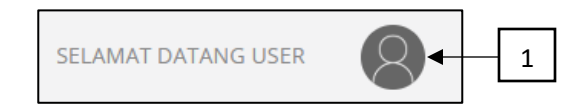

1. Apabila ikon wajah ini diklik, dropdown list akan keluar dan memaparkan pilihan.

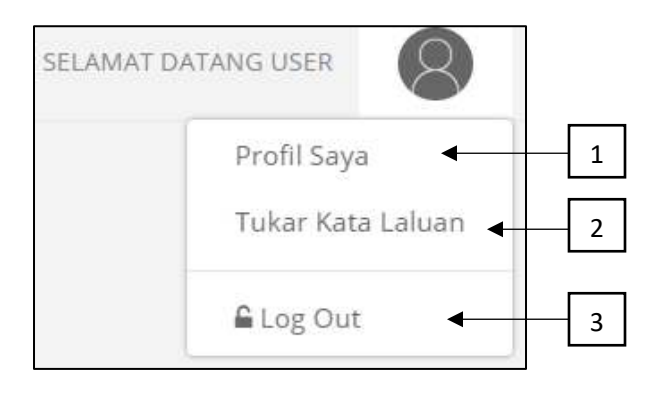

- 1. Pergi ke butang **Profil Saya** untuk ke tetapan profil.
- 2. Pergi ke **Tukar Kata Laluan** untuk menukar kata laluan pengguna.
- 3. Pergi ke **Log Out** untuk keluar dari sistem.

# <span id="page-6-0"></span>*4.1 Tetapan Profil Saya*

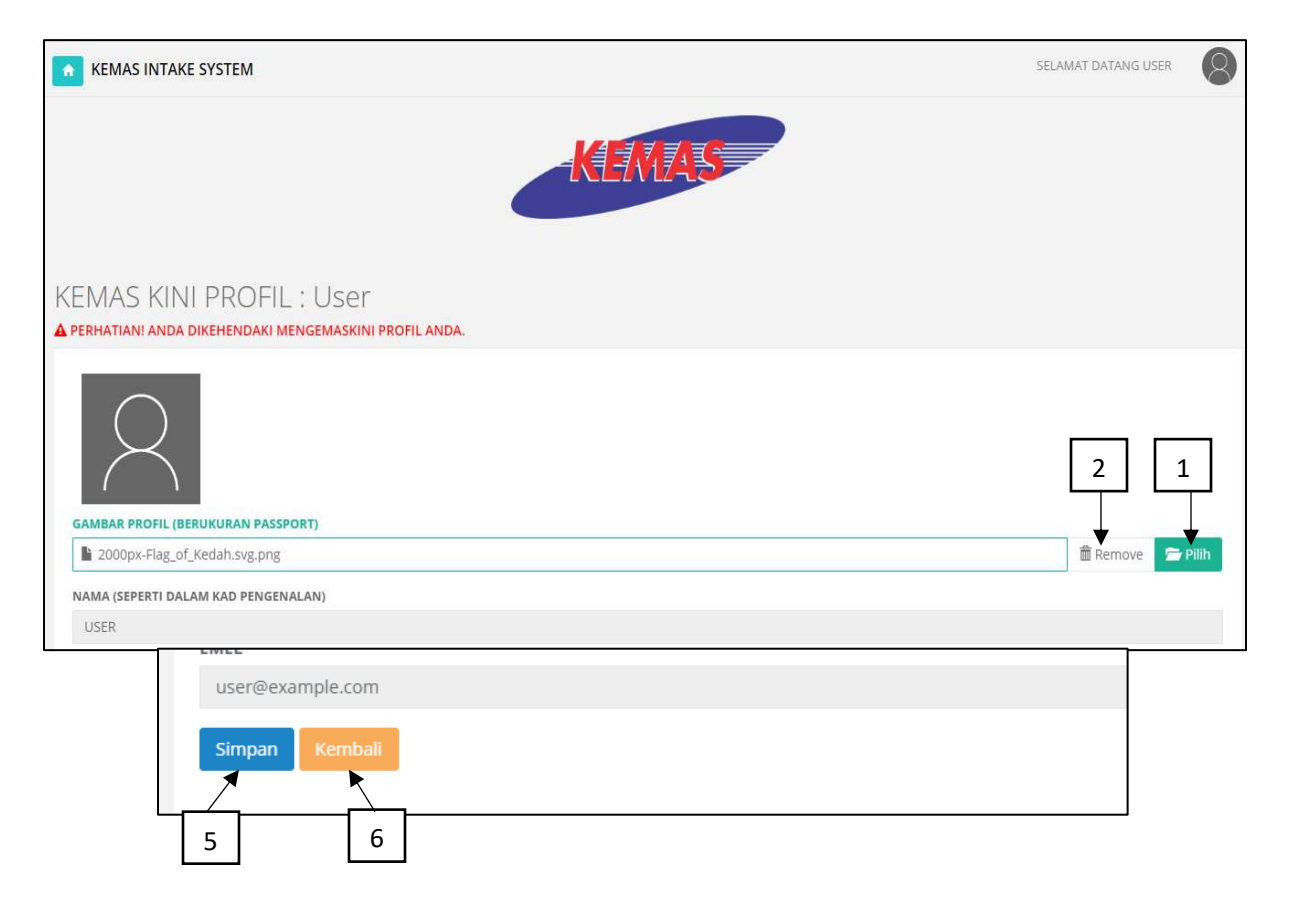

- 1. Klik pada butang **Pilih** dan pop-out untuk memuat naik gambar akan dipaparkan.
- 2. Klik **remove** untuk membuang gambar yang telah dimuat naik.
- 4. Pengguna boleh mengemaskini maklumat mengikut ruangan input yang telah disediakan.

5. Apabila klik butang **Simpan**, semua maklumat yang dimasukkan akan disimpan di dalam sistem.

6. Apabila butang **Kembali** diklik, halaman **Profil Saya** akan pergi ke halaman **Utama**.

# <span id="page-7-0"></span>*5.0 Tukar Kata Laluan*

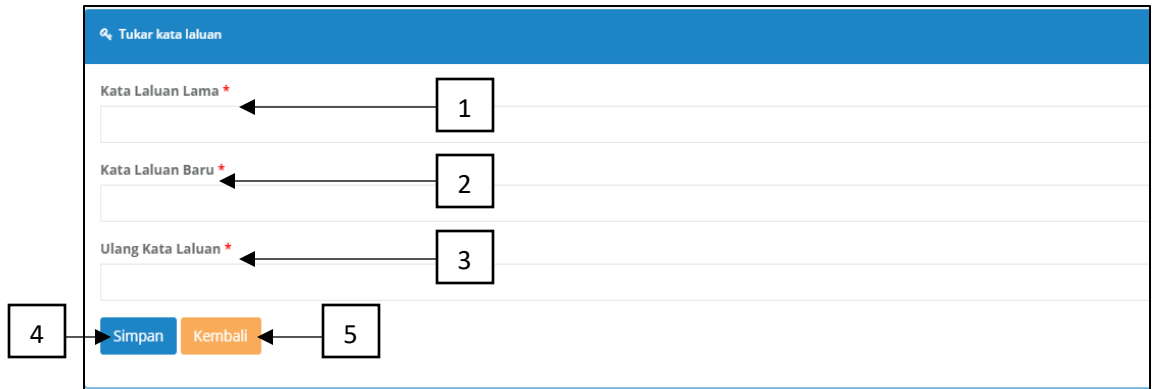

- 1. Medan untuk masukkan kata laluan lama.
- 2. Medan untuk masukkan kata laluan yang baru.
- 3. Medan untuk pengulangan kata laluan baru yang dimasukkan.
- 4. Butang untuk simpan kata laluan yang telah ditukar.
- 5. Butang untuk kembali ke laman utama.

#### <span id="page-8-1"></span><span id="page-8-0"></span>*6.0 Halaman Utama*

# *6.1 Paparan Halaman Utama*

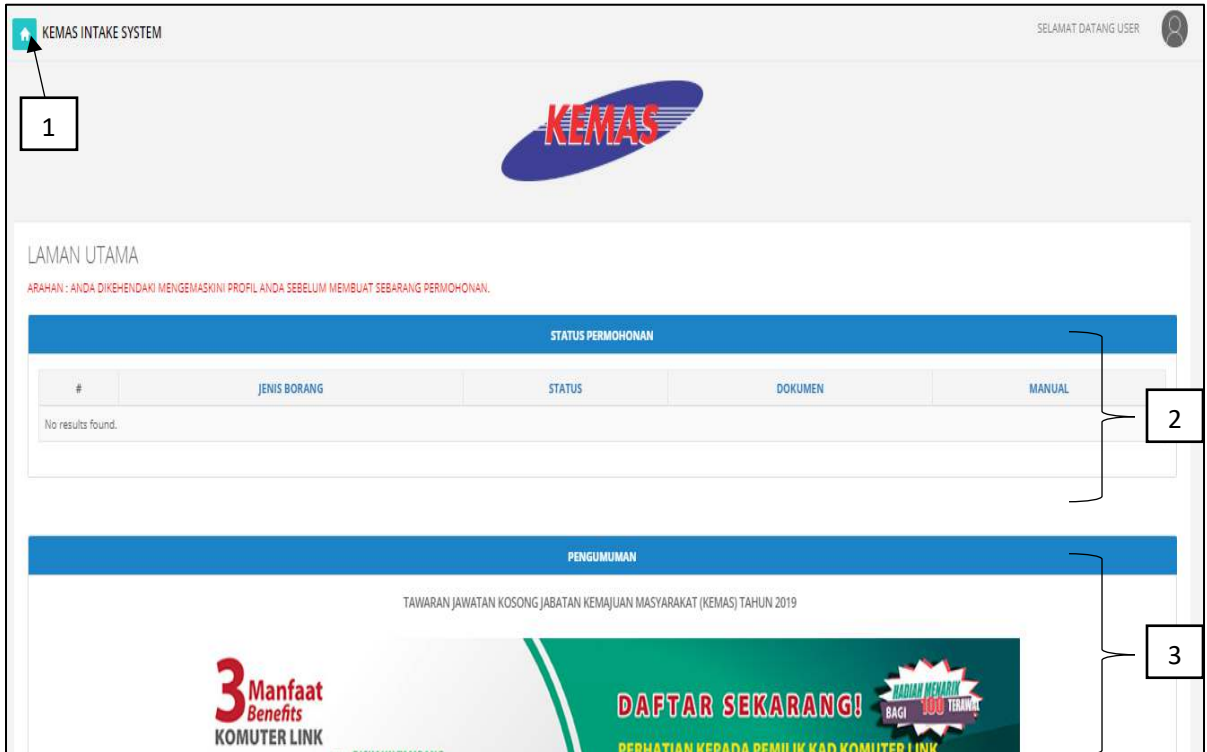

1. Apabila butang **Home** disebelah kiri diklik, skrin akan memaparkan halaman utama.

2. Paparan status borang, dokumen diperolehi dan manual borang yang telah dihantar.

3. Paparan pengumuman terkini serta pautan ke borang permohonan dengan klik pada manamana bahagian gambar.

### <span id="page-9-0"></span>*6.2 Borang Pemohonan*

#### <span id="page-9-1"></span>*6.2.1 Muka hadapan borang*

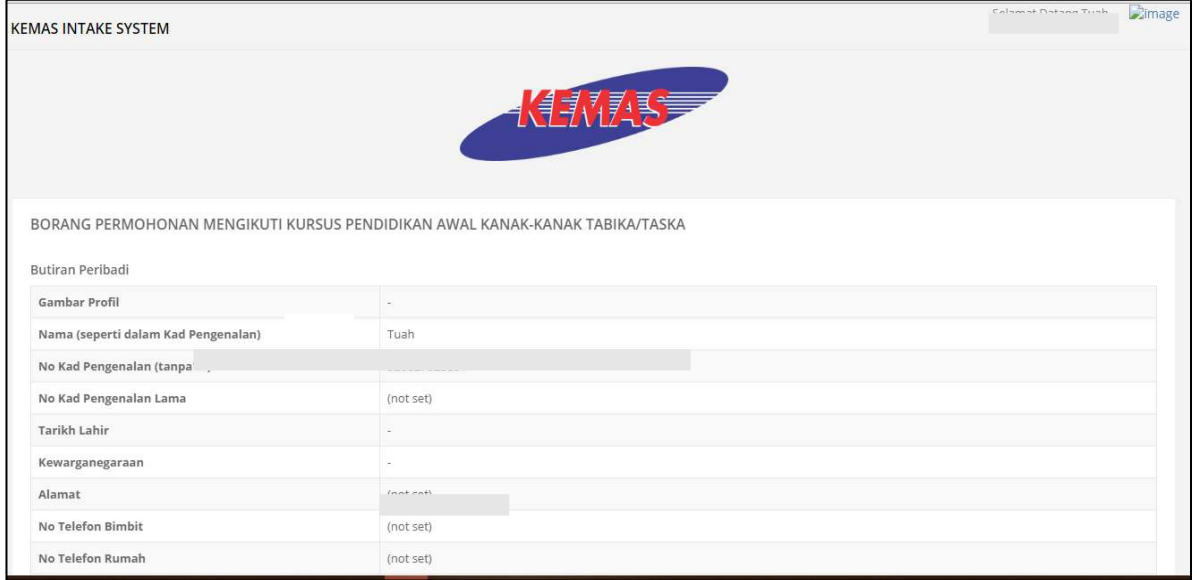

# <span id="page-9-2"></span>*6.2.2 Maklumat yang telah diisi di laman "Profil Saya"*

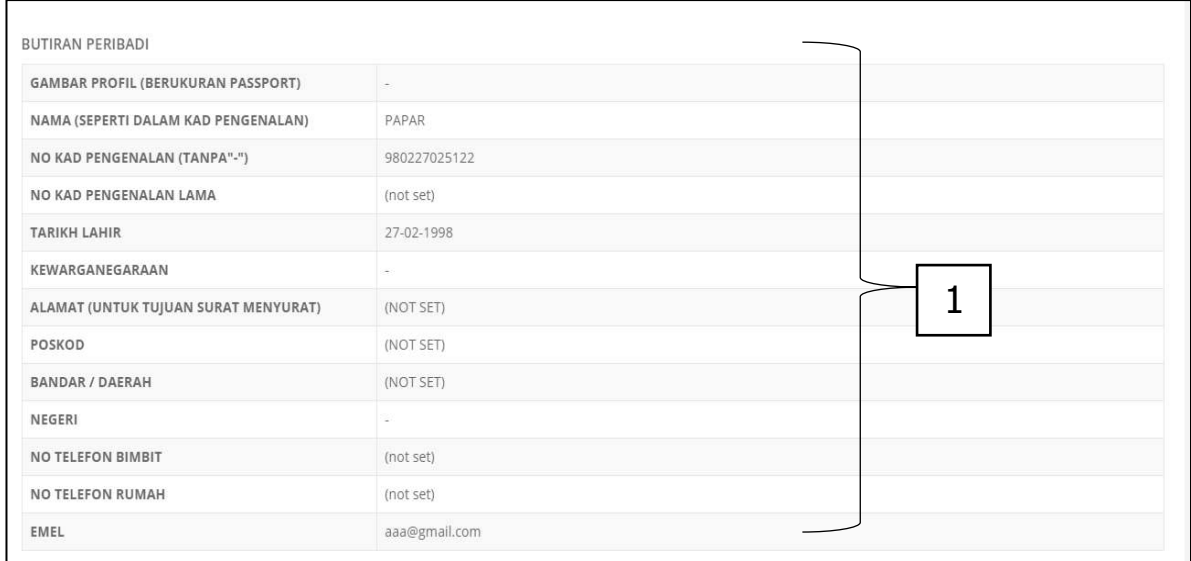

1. Pengguna boleh mengisi maklumat mengikut ruangan input yang telah disediakan, maklumat yang telah di kemas kini di Profil Saya akan diisi secara automatik. Untuk mengemaskini profil sila pergi ke laman "Profil Saya"

<span id="page-10-0"></span>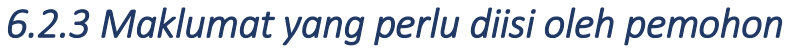

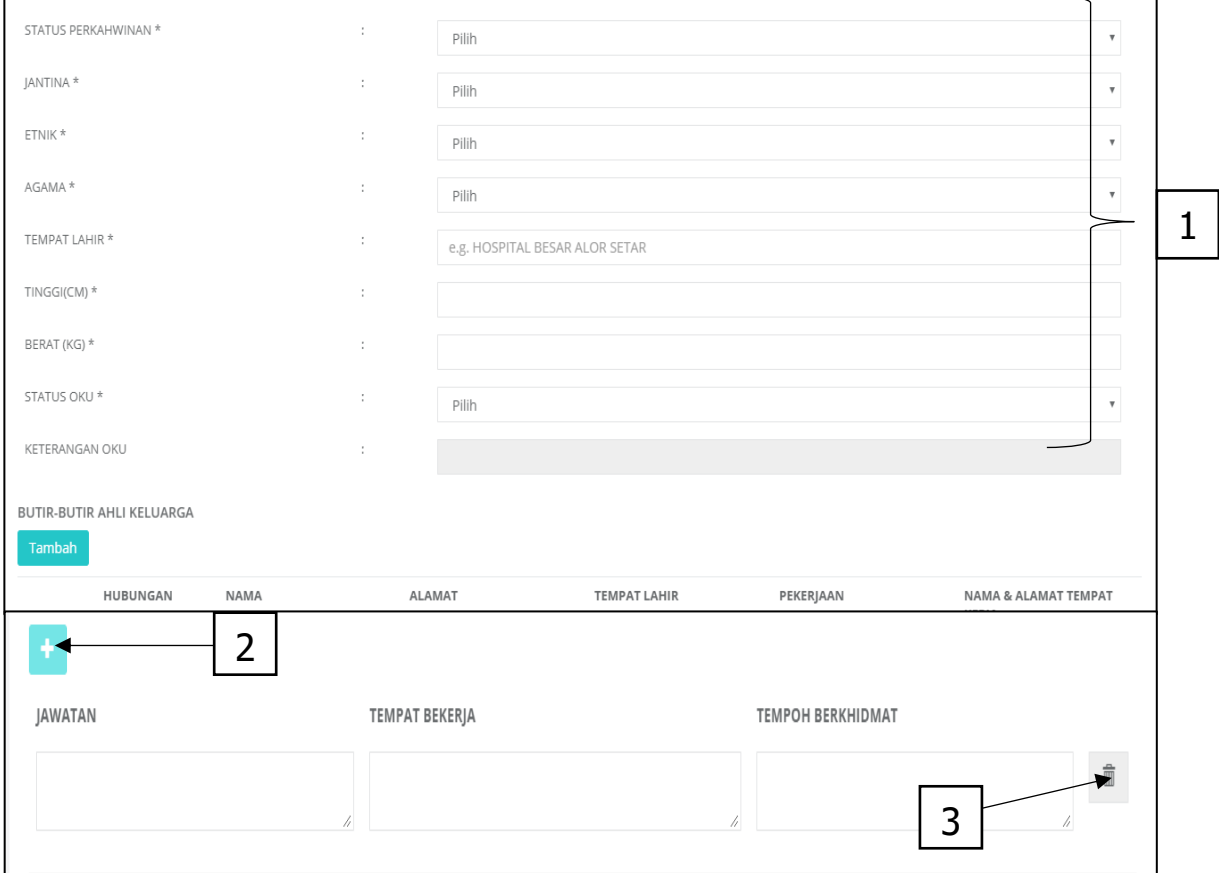

- 1. Semua maklumat yang mempuyai simbol **\*** wajib diisi oleh pemohon.
- 2. Klik butang untuk menambah senarai maklumat pemohon.
- 3. Klik butang untuk menghapus maklumat yang dipilih.

# *6.2.4 Pengakuan calon, Simpan, Hantar dan Kembali*

<span id="page-11-0"></span>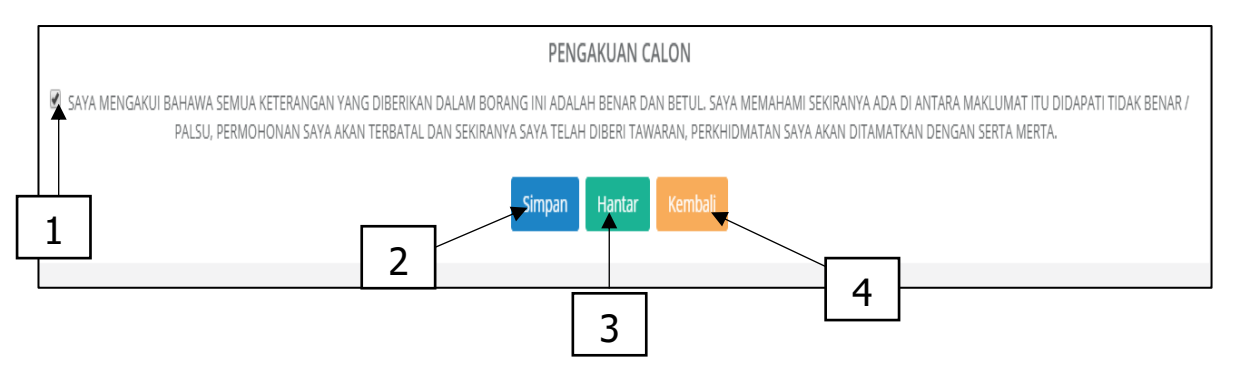

- 1. Kotak pengakuan calon yang **mesti diklik** untuk membolehkan penghantaran borang.
- 2. Butang **Simpan** untuk menyimpan maklumat yang telah diisi untuk dikemas kini kemudian.
- 3. Butang **Hantar** untuk menghantar borang yang telah **lengkap** diisi.
- 4. Butang **Kembali** untuk kembali ke Halaman Utama.

# <span id="page-12-0"></span>*6.3 Status Permohonan*

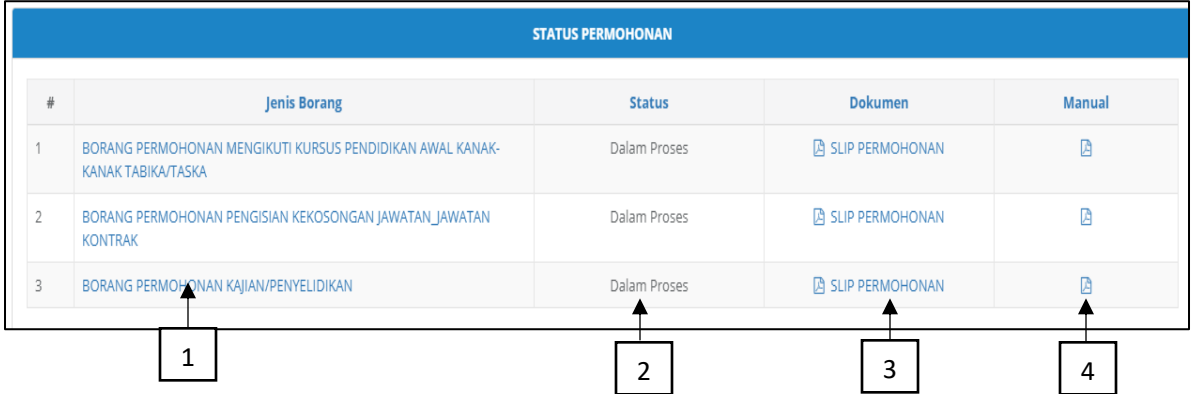

- 1. Senarai borang yang telah dihantar.
- 2. Status terkini borang yang telah dihantar.

3. Dokumen untuk pengguna muat turun sebagai rujukkan pengguna dan keperluan dimasa hadapan.

4. Manual untuk pengguna untuk mengisi dan mengetahui proses semasa / selepas menghantar borang permohonan.

#### <span id="page-12-1"></span>*6.4 Pengumuman*

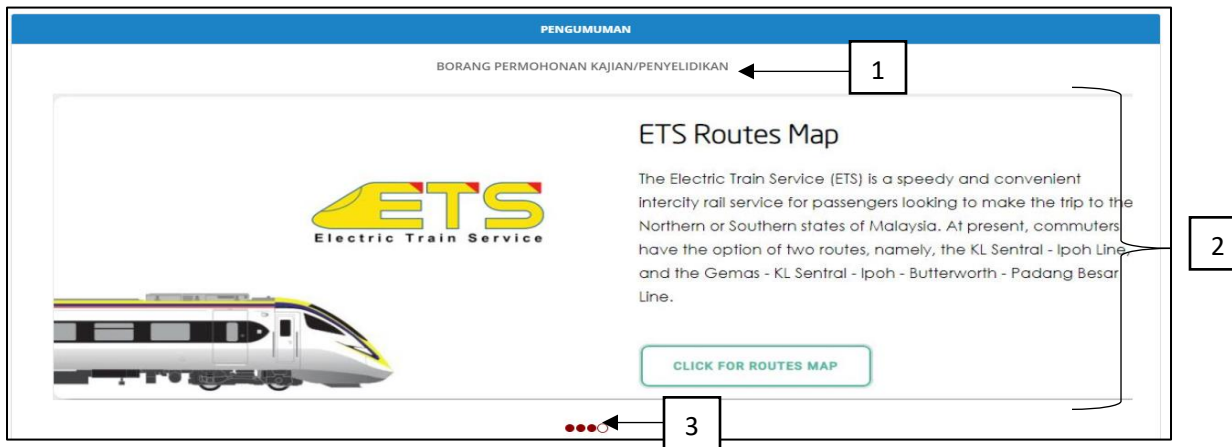

1. Tajuk kepada gambar pengumuman yang ditayangkan.

2. Gambar pengumuman yang diiklankan, klik pada mana-mana bahagian gambar untuk ke borang permohonan.

3. Slider gambar, klik pada bulatan untuk memilih pengumuman yang ingin dilihat.